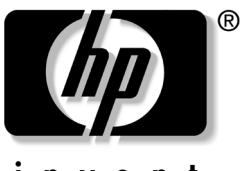

invent

# 使用入门 商用台式机

文档部件号:361199-AA2

#### **2004** 年 **11** 月

当您按照快速安装 指南中详述的各个步骤进行操作之后, 便会用到本指南。它将帮助您设置计算机出厂时附带的软 件。它还包含基本的故障排除信息,有助于您解决初始启 动过程中可能遇到的问题。

© 版权所有 2004 Hewlett-Packard Development Company, L.P. 本文档中包含的信息如有更改,恕不另行通知。

Microsoft、 MS-DOS、 Windows 和 Windows NT 是 Microsoft Corporation 在美国和其它国家/地区的商标。

随 HP 产品和服务附带的明示保修声明中阐明了此类产品和服务的全 部保修服务。本文档中的任何内容均不应理解为构成任何额外保证。 HP 对本文档中出现的技术错误、编辑错误或遗漏之处不承担责任。

本文档包含的所有权信息受版权法保护。事先未经 Hewlett-Packard Company 书面许可,不得影印、复制本文档的任何部分或将其翻译 成其它语言。

警**告**:以这种方式出现的文字表示如果不按照指示操作,可能会造 成人身伤害或带来生命危险。

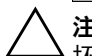

**注意**: 以这种方式出现的文字表示如果不按照指示操作, 可能会损 坏设备或丢失信息。

使用入门 商用台式机 第一版 (2004 年 5 月) 第二版 (2004 年 11 月) 文档部件号: 361199-AA2

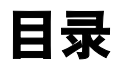

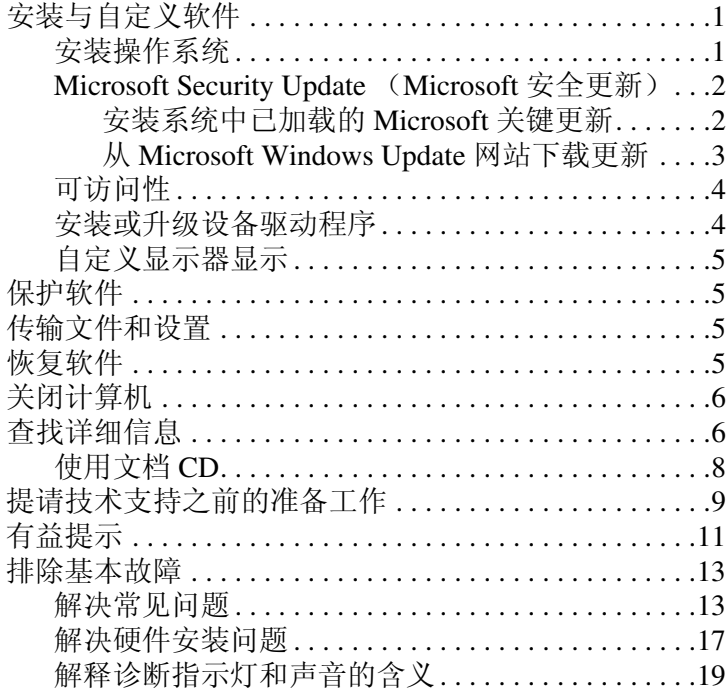

# 使用入门

# <span id="page-3-0"></span>安装与自定义软件

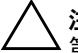

注意: 在成功安装操作系统之前, 请勿在计算机中添加可选硬件或 第三方设备。否则,可能会导致错误并且无法正确安装操作系统。

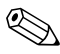

✎ 请务必在主机后面和显示器上方留出 <sup>4</sup> 英寸 (10.2 厘米) 的空隙,以便通风。

### <span id="page-3-1"></span>安装操作系统

首次打开计算机时,便会自动安装操作系统。此过程大约 需要 5 到 10 分钟, 具体时间取决于所安装的操作系统。 请认真阅读并按照屏幕上的说明完成安装。

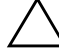

注意: 在开始自动安装之后、完成安装之前, 请勿关闭计算机。在 安装过程中关闭计算机可能会损坏运行计算机的软件或者导致无法 正常安装。

✎ 如果计算机的硬盘驱动器中预装了多种操作系统语言,则安 装过程最长可持续 60 分钟。

如果您的计算机中没有预装 Microsoft 操作系统,则本说明 文档中的部分内容便不再适用。有关安装和配置操作系统的 完整说明,请参阅计算机附带的操作系统说明文档。此外, 还可以在安装完操作系统之后从联机帮助中获得其它信息。

# <span id="page-4-0"></span>**Microsoft Security Update** (**Microsoft** 安全更新)

此系统在 HP 出厂时已在系统中加载了 Microsoft Critical Update (Microsoft 关键更新),并准备在开发该软件时 进行安装。 HP 和 Microsoft 强烈建议您安装系统中已加 载的 Microsoft 安全更新, 然后再连接到 Microsoft Windows Update 网站, 以获得建议在您的操作系统中安装的所有 其它关键 Microsoft 安全更新。

### <span id="page-4-1"></span>安装系统中已加载的 **Microsoft** 关键更新

请先安装系统中已加载的关键更新,然后再连接到 Internet。

- 1. 单击 **Start** (开始) **> All Programs** (所有程序) **> Software Setup** (软件安装)。将显示 **Welcome** (欢迎)屏幕。
- 2. 在 Welcome (欢迎)屏幕中,单击 **Next** (下一步)。
	- a. 如果 **Microsoft Windows XP Service Pack Hotfixes** 显示为一个 **Software Setup** (软件安装)应用程序 选项,则确保选取此选项。
	- b. 如果 **Microsoft Windows XP Service Pack Hotfixes** 没有 显示为一个 **Software Setup** (软件安装)应用 程序选项,则计算机出厂时已预装了此更新。单击 **Cancel** (取消),并继续第 5 步。
- 3. 单击 **Next** (下一步)以继续进行安装。 将显示一个表示安装进度的状态栏。
- 4. 在 Setup Complete (完成安装)窗口中,单击 **Finish** (完成)以重新引导计算机。
- 5. 继续进行 "从 **Microsoft Windows Update** 网站下载更 新"一节中的步骤,以确保您的系统中安装了所有最 新的更新。

### <span id="page-5-0"></span>从 **Microsoft Windows Update** 网站下载更新

- 1. 要建立 Internet 连接,请单击 **Start** (开始) **> Internet Explorer**,然后按照屏幕上的说明进行操作。
- 2. 建立了 Internet 连接之后, 请单击 Start (开始) 按钮。
- 3. 选择 All Programs (所有程序) 菜单。

单击菜单顶部的 **Windows Update** 链接。

您将进入 **Microsoft Windows Update** 网站。

您可能会看到一个或多个弹出式窗口,询问您是否从 [www.microsoft.com](http://www.microsoft.com) 安装程序。

- 4. 单击 **Yes (是)**以从 [www.microsoft.com](http://www.microsoft.com) 安装程序。
- 5. 显示 Scan for Updates (扫描更新)链接时,单击此 链接。

完成扫描后,当 **Pick updates to install** (选取要安装的 更新)标题下显示 **Critical Updates and Service Packs** (关键更新和 Service Pack) 链接时,单击此链接。

将显示一个更新列表,此列表在默认情况下选定了所有 更新。

建议您安装本节中所列出的所有更新。

- 6. 单击 **Review and Install Updates** (查看并安装更新) 链接。
- 7. 单击 Install Now (立即安装) 按钮。将开始下载关键更 新并自动安装这些更新。
- 8. 安装更新之后, Windows XP 将提示您重新引导计算机。 在重新引导之前,请务必保存所有打开的文件或文档。 然后选择 **Yes** (是)以重新引导计算机。

### <span id="page-6-0"></span>可访问性

HP 致力于提高产品、服务和程序的易用性和可访问性,以 方便所有客户使用和访问。预装了 Microsoft Windows XP 或 支持 Windows XP 的 HP 产品就是专为提高可访问性而设计 的。这些产品均使用业界领先的 Assistive Technology (辅助 技术)产品进行了测试,可确保任何人都能随时随地平等地 使用本产品。

### <span id="page-6-1"></span>安装或升级设备驱动程序

如果要在安装完操作系统后安装可选硬件设备,还必须为每 个设备安装驱动程序。

如果系统提示您输入 I386 目录,请将路径说明替换为 **C:\i386**,还可以使用对话框中的 **Browse** (浏览)按钮来确 定 i386 文件夹的位置。此操作会引导操作系统找到相应的 驱动程序。

从 [www.hp.com](http://www.hp.com/support) 可以获得最新的支持软件 (包括操作系统的 支持软件),具体步骤为单击 **support & drivers** (支持与驱 动程序),选择 **Download drivers and software** (下载驱动 程序和软件),输入计算机的型号,然后按 **Enter** 键。

您也可以从 CD 获得最新的支持软件。以下网站提供了有关 如何订购支持软件 CD 的信息:

[http://h18000.www1.hp.com/support/files/desktops/us/](http://h18000.www1.hp.com/support/files/desktops/us/purchase.html) purchase.html

< 如果本计算机上装有 CD-RW 驱动器, 则必须安装相应的应 用程序才能在此驱动器上刻录盘片。要安装相应的应用程 序,请双击桌面上的 Setup Software (安装软件)图标,或 者双击应用程序启动器,然后在出现提示时选择 **Easy CD Creator and Direct CD** (**Easy CD Creator** 和 **Direct CD**) 选项。

### <span id="page-7-0"></span>自定义显示器显示

如果需要,则可以选择或更改显示器的型号、刷新率、屏幕 分辨率、颜色设置、字体大小和电源管理等设置。要执行上 述操作,请右击 Windows 桌面,然后单击 Properties (属 性)以更改显示设置。有关详细信息,请参阅图形控制器 实用程序附带的联机说明文档或显示器附带的说明文档。

# <span id="page-7-1"></span>保护软件

为了防止软件丢失或损坏,请对存储在硬盘驱动器上的所有 系统软件、应用程序和相关文件进行备份。有关制作数据文 件备份的说明,请参阅操作系统或备份实用程序的说明文 档。

# <span id="page-7-2"></span>传输文件和设置

使用 Microsoft Windows XP Files and Settings Transfer Wizard (文件和设置转移向导)将文件和设置从旧计算机转移到新 计算机中。单击 **Start** (开始) **> All Programs** (所有程序) **> Accessories** (附件) **> System Tools** (系统工具) **> Files and Settings Transfer Wizard** (文件和设置转移向导)。

## <span id="page-7-3"></span>恢复软件

使用 *Restore Plus!* CD 和计算机附带的任何其它 CD 可以恢 复原始操作系统和出厂时安装的软件。请认真阅读并遵循此 计算机附带的恢复解决方案中的说明。

有关此 CD 的疑问或问题,请与客户支持部门联系。

# <span id="page-8-0"></span>关闭计算机

要正确关闭计算机,请首先关闭操作系统软件。在 Microsoft Windows XP Professional 中,单击 **Start**(开始)**> Shut Down** (关机)。在 Microsoft Windows XP Home 中, 单击 **Start** (开始) **> Turn Off Computer** (关闭计算机)。 此时,计算机将自动关闭。

根据计算机所用的操作系统,按下电源按钮后,计算机可能 会进入省电或 "等待"状态,而不是自动关闭。这样一来, 您无需关闭软件应用程序也可达到节能效果: 随后, 您还可 以立即开始使用计算机, 既不必重新启动操作系统, 也不会 丢失任何数据。

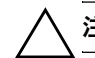

注意:手动强制关机会导致数据丢失。

要关闭计算机电源,请按住电源按钮 4 秒钟。但是,以手动 方式关闭电源会跳过等待状态,进而导致数据丢失。

在某些机型上,您可以运行计算机设置实用程序来重新配置 电源按钮,使其起到开/关的作用。有关使用计算机设置实 用程序的详细信息,请参阅文档 *CD* 中的计算机设置 *(F10)* 实用程序指南。

# <span id="page-8-1"></span>查找详细信息

有关以易于查看的 PDF 格式显示的其它产品信息,请参阅 文档 *CD*。此 CD 中包括以下出版物:

- *快速安装* (以印刷文档和 CD 中的 Adobe Acrobat PDF 文档两种形式提供)可帮助您连接计算机和外围设备。
- 使用入门 (以印刷文档和 CD 中的 PDF 文档两种形式提 供)可帮助您设置计算机出厂时附带的软件;此外,还 提供了基本的故障排除信息,有助于您解决在初始启动 过程中可能遇到的问题。
- 硬件参考指南(CD中的 PDF 文档)其中包含本产品的 硬件概述以及升级此系列计算机的说明。此外,还包含 有关 RTC 电池、内存和电源的信息。
- *计算机设置 (F10) 实用程序指南* (CD 中的 PDF 文档) 其中包含此工具软件的使用说明,以便在维护或安装新 硬件设备时使用它来重新配置或修改默认设置。
- 台式机管理指南 (CD 中的 PDF 文件) 其中包含某些 机型上预装的安全和智能管理功能的定义,以及使用 说明。
- 网络和 *Internet* 通信指南 (CD 中的 PDF 文档)其中包 含基本的联网信息和安装设备驱动程序的说明,以及使 用预装在某些台式机机型上的网络接口控制器 (NIC) 功 能的说明; 此外, 还包括有关 Internet 服务提供商和使 用 Internet 的信息。
- 故障排除指南 (CD 中的 PDF 文档)这是一本综合指 南,其中包含可帮助客户排除本计算机的故障的有用 提示,以及解决可能遇到的硬件或软件问题的方案; 此外,还包括有关诊断代码的信息以及有关运行 Computer Diagnostics for Windows 的信息。
- 安全保护与管制信息指南 (CD 中的 PDF 文档) 其中包 含确保与美国、加拿大以及各种国际法规相符的安全保 护和管制信息。

<>>>>>>>>>>>>>>>>>>>+ROM 驱动器, 则可以从 <http://www.hp.com> 网站下载产品说明文档。具体步骤为单 击 **support & drivers** (支持与驱动程序),选择 **See support and troubleshooting information** (查看支持与 故障排除信息),输入计算机的型号,然后按 **Enter** 键。

### <span id="page-10-0"></span>使用文档 **CD**

1. 将光盘放入 CD-ROM 驱动器中。

该 CD 中的软件在检查 Windows 区域设置期间可能会 稍有延迟。如果在计算机上找不到 Adobe Acrobat 或 Acrobat Reader 的最新版本,系统将自动从 CD 进行 安装。

2. 请阅读并按照提示完成安装过程。

系统既可以按初始系统设置期间选择的语言来显示菜单 和手册, 也可以按照后来在 Windows 区域设置中指定的 语言进行显示。如果区域设置与 CD 支持的任何一种语 言均不相符,菜单和手册将以英文显示。

3. 单击要阅读的手册的书名。

如果在两分钟或更长的时间内 CD-ROM 驱动器没有活动, 则此计算机可能未启用自动运行功能。

如果*文档 CD* 没有自动运行, 请按以下步骤运行:

1. 单击 **Start** (开始) **> Run** (运行)。

2. 键入以下内容:

#### **X:\DocLib.exe**

(其中 **X** 为 CD-ROM 驱动器的盘符)

3. 单击 **OK** (确定)。

如果计算机运行的是 Linux 操作系统,文档 *CD* 将不会自动 运行。

要查找有关本计算机的详细硬件说明文档,请浏览并找到本 CD 中的 HelpFiles 文件夹。要查看 CD 中的文档, 请从 [www.adobe.com](http://www.adobe.com) 下载并安装 Adobe Acrobat Reader for Linux。

# <span id="page-11-0"></span>提请技术支持之前的准备工作

如果您的计算机出现问题,则在提请技术支持之前,尝试使 用以下相应的解决方法查出确切问题。

- 运行 Diagnostics for Windows 实用程序。有关详细信息, 请参阅文档 *CD* 中的故障排除指南。
- 运行计算机设置实用程序中的驱动器保护系统 (DPS) 自 测工具。有关详细信息,请参阅文档 *CD* 中的计算机设 置 *(F10)* 实用程序指南。

✎ 驱动器保护系统 (DPS) <sup>自</sup>测工具软件仅在某些机型上提供。

- 检查计算机前面的电源 LED 指示灯, 查看其是否呈红色 闪烁。指示灯的闪烁状态可帮助您诊断问题的原因。有 关详细信息,请参阅本指南中的第 19 页上的 "[解释诊](#page-21-0) [断指示灯和声音的含义](#page-21-0)"。
- 如果屏幕变黑,请将显示器插入计算机上的其它视频端 口中 (如果有)。您还可以用能够正常工作的显示器来 更换该显示器。
- 如果您要使用网络,请使用其它电缆将另一台计算机连 接到网络上。有可能是网络插头或电缆存在问题。
- 如果您近期添加了新硬件,请将该硬件取出,查看计算 机能否正常工作。
- 如果您近期安装了新软件, 请卸载该软件, 杳看计算机 能否正常工作。
- 将计算机引导至安全模式,查看计算机在没有加载任何 驱动程序的情况下是否会进行引导。引导操作系统时, 请使用 "最后一次正常配置方式"。
- 有关综合性联机技术支持, 请访问 [www.hp.com/support](http://www.hp.com/support)。
- 有关更多一般性建议,请参阅本指南后面的第 11 页[上的](#page-13-0) "[有益提示](#page-13-0)"一节。
- 有关详细信息,请参阅*文档 CD* 中的综合性*故障排除* 指南。
- 运行 *Restore Plus!* CD<sub>。</sub>

注意: 运行恢复 CD 将清除硬盘驱动器上的所有数据。

为了帮助您联机解决问题, HP Instant Support Professional Edition (HP 即时支持专业版)为您提供了自助诊断功能。 如果您需要与 HP 支持部门联系,请使用 HP 即时支持专业 版的联机交谈功能。要获得 HP 即时支持专业版,请访问以 下网站: [www.hp.com/go/ispe](http://www.hp.com/go/ispe)。

要获得最新的联机支持信息、软件和驱动程序、主动通知以 及访问全球用户和 HP 专家联盟,请访问 www.hp.com/qo/bizsupport 的 Business Support Center

(业务支持中心, BSC)。

如果需要提请技术支持 (1-800-652-6672),请做好以下工作 以确保您的服务请求能够及时得到响应:

- 提请技术支持时,应将计算机摆在面前。
- 在提请之前写下计算机序列号、产品 ID 号和显示器 序列号。
- 需要花费一定时间来排除故障 (在技术人员的帮助 下)。
- 卸下所有最近添加到系统中的硬件。
- 卸载所有最近安装的软件。
- 运行 *Restore Plus!* CD。

注意: 运行恢复 CD 将清除硬盘驱动器上的所有数据。

要获取销售信息和保修升级 (HP Care Pack), 请致电 1-800-282-6672。

# <span id="page-13-0"></span>有益提示

如果计算机、显示器或软件方面出现问题,请在采取进一步 措施之前先参考以下一般性建议:

- 检查计算机和显示器的电源插头是否已插入正常供电的 电源插座。
- 检查是否已将电压选择开关 (某些机型)设置为适合您 所在地区的电压值 (115V 或 230V)。
- 检查以查看计算机是否已打开, 绿色的电源指示灯是否 亮起。
- 检查以查看显示器是否已打开,绿色的显示器指示灯是 否亮起。
- 检查计算机前面的电源 LED 指示灯, 查看其是否呈红色 闪烁。指示灯的闪烁状态可帮助您诊断问题的原因。有 关详细信息,请参阅本指南中的第 19 页上的 "[解释诊](#page-21-0) [断指示灯和声音的含义](#page-21-0)"。
- 如果显示器偏暗, 则应调高显示器的亮度和对比度。
- 按住任意键。如果系统发出哔声, 表示键盘可以正常 使用。
- 检查所有电缆连接是否松动或误接。
- 通过按键盘上的任意键或按电源按钮唤醒计算机。如果 系统仍处于挂起模式,请按住电源按钮至少四秒钟将计 算机关闭,然后再次按下电源按钮以重新启动计算机。 如果不能关闭系统,请拔出电源线插头,等候数秒钟后 再次将其插入插座中。如果在计算机设置实用程序中设 置了掉电时自动启动,计算机将重新启动。如果计算机 没有重新启动,则按下电源按钮以启动计算机。
- 安装了非即插即用扩展板或其它选件后,需要重新配置 计算机。有关说明,请参阅第 17 页上的 "[解决硬件安](#page-19-0) [装问题](#page-19-0)"。
- 确保已安装了所需的所有设备驱动程序。例如,如果 您要使用打印机,则需要安装相关型号打印机的驱动 程序。
- 在开机前,请从系统中卸下所有可引导介质 (软盘、 CD 或 USB 设备)。
- 如果您安装的操作系统与计算机出厂时安装的操作系统 不同,请检查以确保您的计算机支持该操作系统。
- 如果计算机上安装了多个视频设备 (嵌入式、 PCI 或 PCI-Express 适配器,仅有某些机型支持嵌入式视频设 备),却只安装了一个显示器,则必须将该显示器插入 选定为主 VGA 适配器的视频设备上的显示器连接器中。 在引导过程中,其它的显示器连接器都处于禁用状态; 如果将该显示器连接到这些端口中,它将无法工作。您 可以在计算机设置实用程序中选择作为默认 VGA 设备 的视频设备。

注意:在计算机接通交流电源后,主板始终带电。打开计算机外壳 之前,必须先断开电源线插头与电源的连接,以防止主板或组件损 坏。

# <span id="page-15-0"></span>排除基本故障

本节集中介绍了初始设置过程中可能遇到的各种问题。文档 *CD* 以及 <http://www.hp.com> 网站的参考库中提供了综合性 故障排除指南。单击 **support & drivers** (支持与驱动程 序),选择 **See support and troubleshooting information** (查看支持与故障排除信息),输入计算机的型号,然后按 **Enter** 键。

### <span id="page-15-1"></span>解决常见问题

您可以轻而易举地解决本节中所述的常见问题。如果问题仍 然存在,而您自己无法解决或者对自己执行相关操作感到不 放心,请与授权的代理商或经销商联系。

#### 解决常见问题

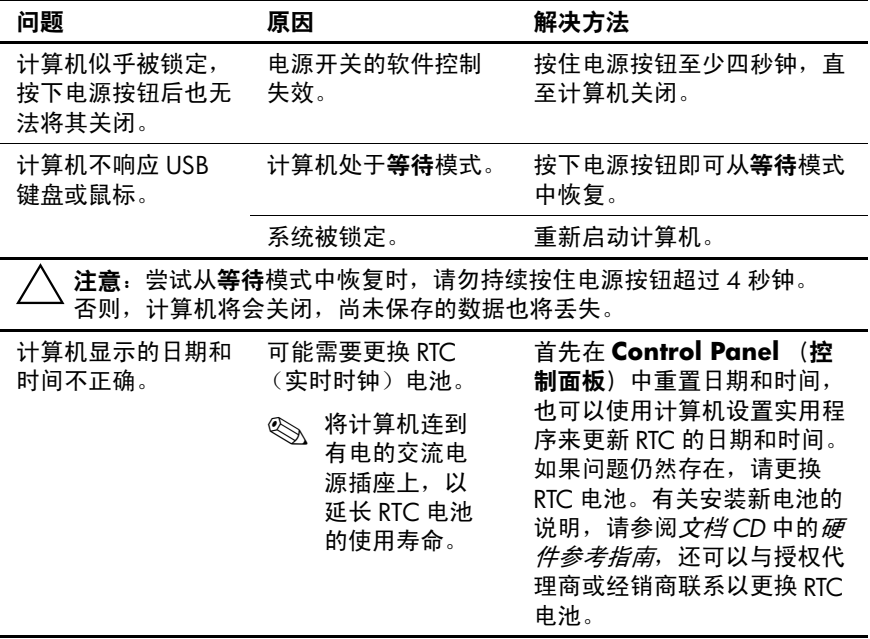

#### 解决常见问题 (续)

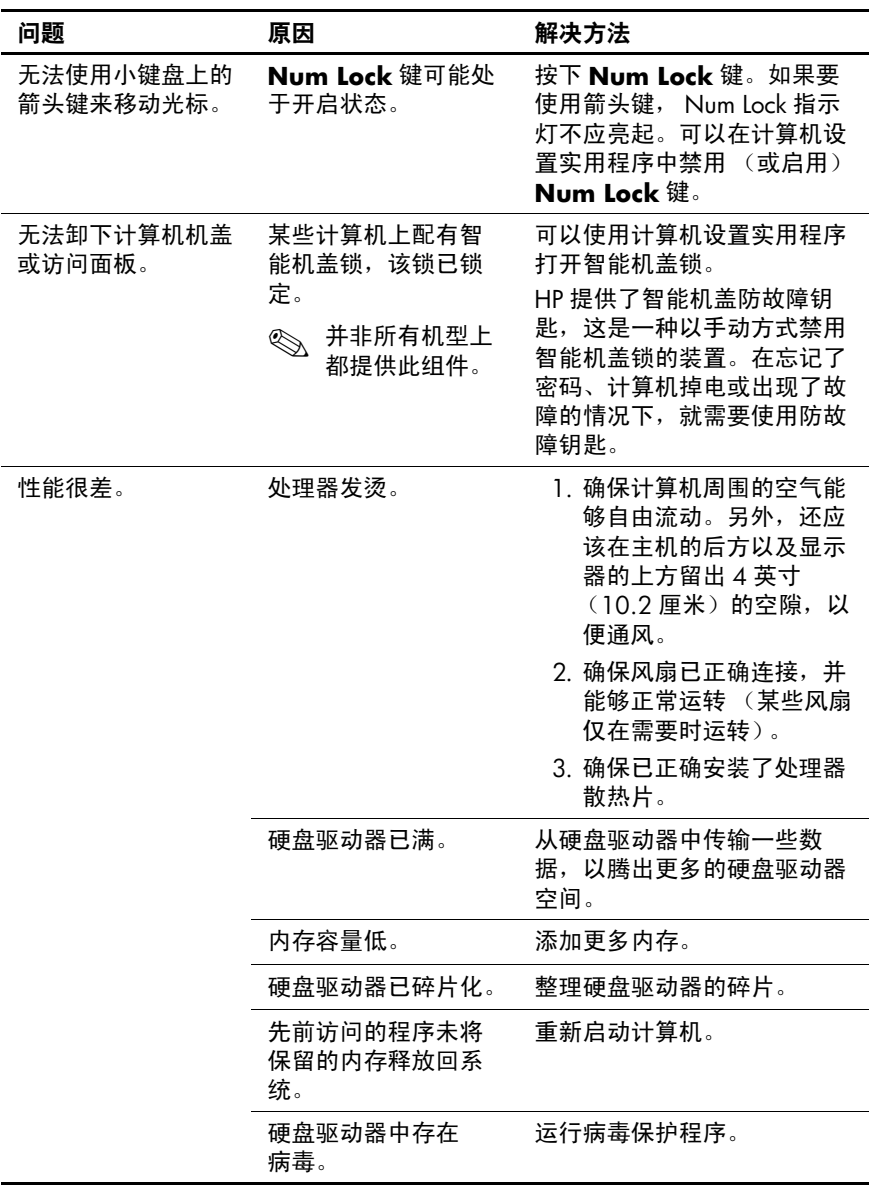

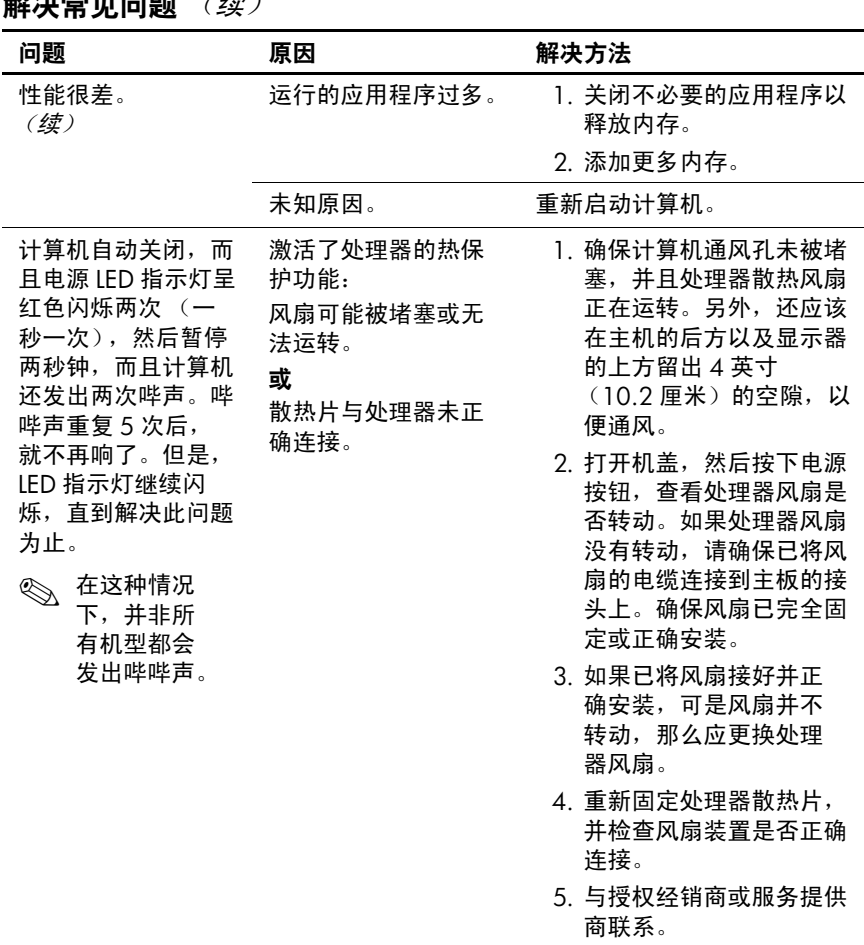

**经小量同户国** 

#### 解决常见问题 (续)

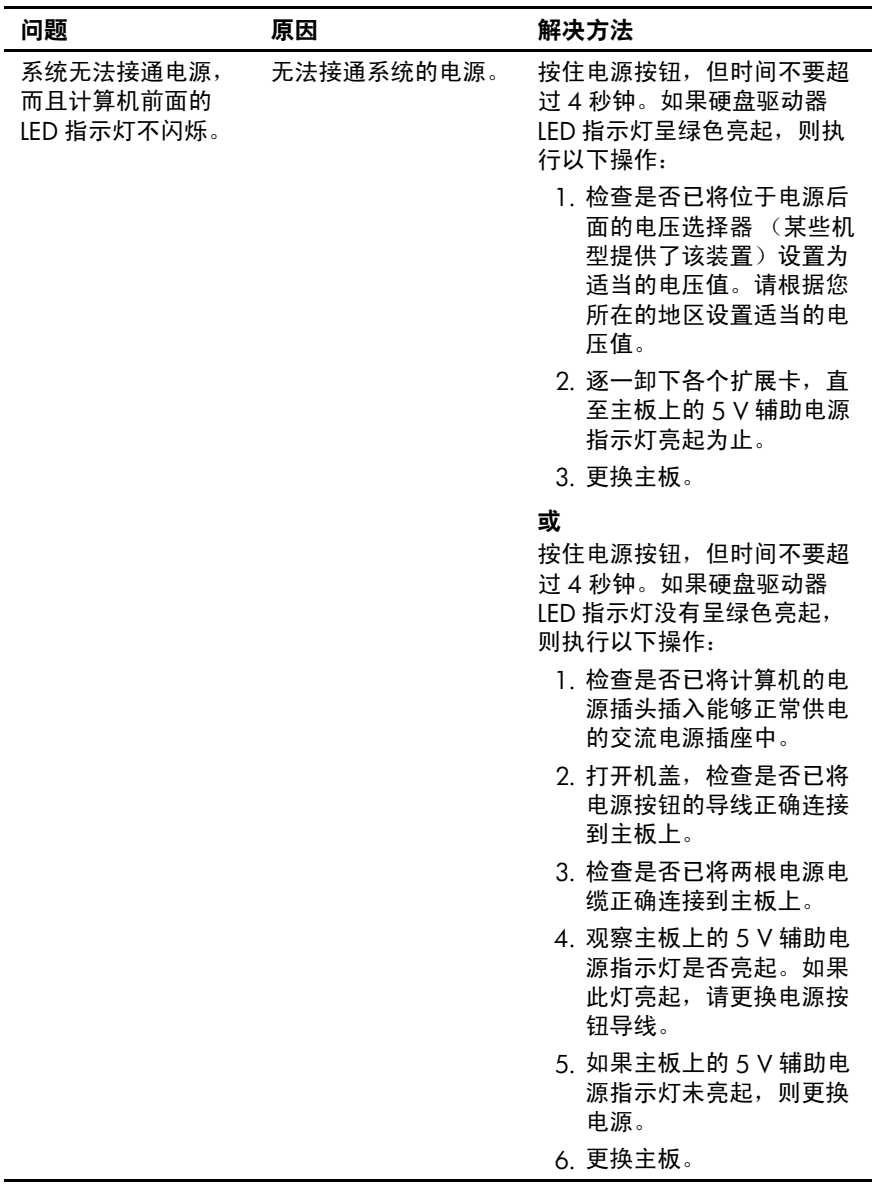

### <span id="page-19-0"></span>解决硬件安装问题

加装或卸下硬件 (例如加装驱动器或扩展卡)后,可能需 要重新配置计算机。如果安装的是即插即用设备, Windows XP 将自动识别该设备并配置计算机。如果安装的 不是即插即用设备,则必须在新硬件安装完毕后重新配置 计算机。在 Windows XP 中,使用 **Add Hardware Wizard** (添加硬件向导)并按照屏幕上的说明进行操作。

#### 解决硬件安装问题

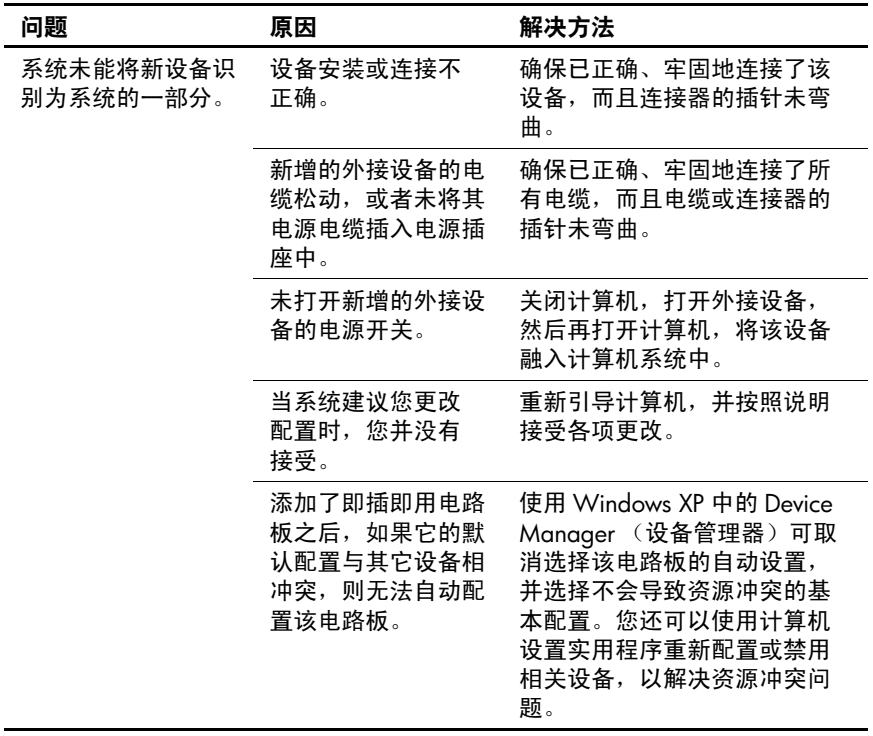

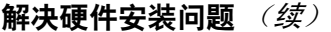

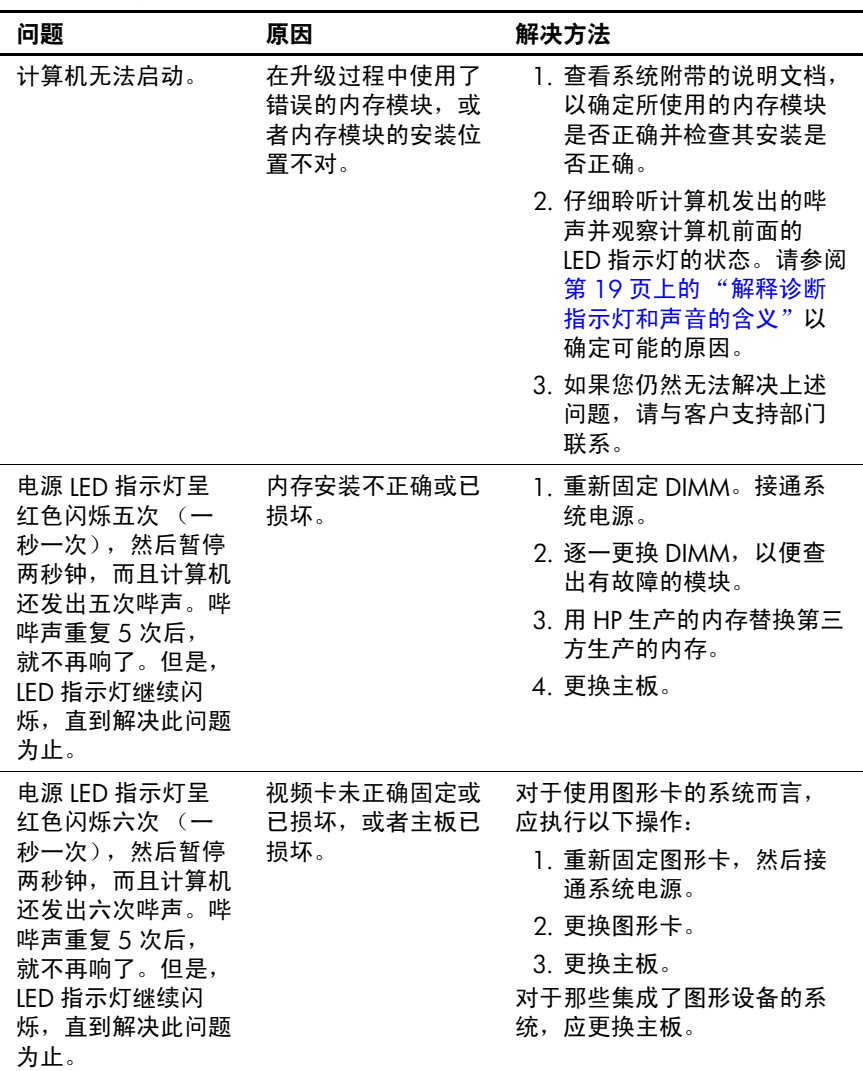

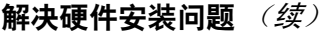

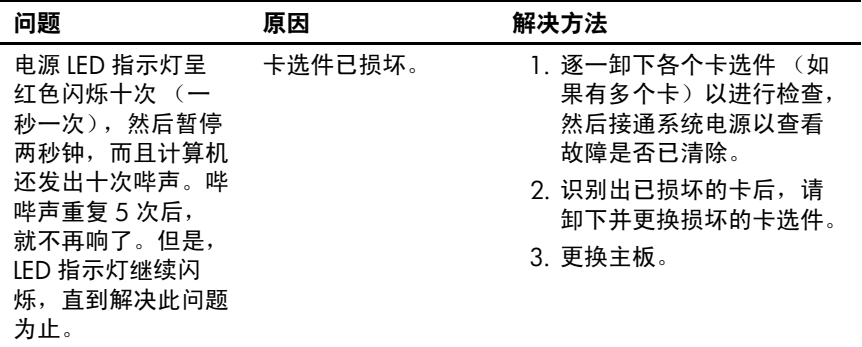

### <span id="page-21-0"></span>解释诊断指示灯和声音的含义

本节将介绍在 POST (开机自测)之前或者在此期间前面板 LED 指示灯所代表的含义以及发出的声音所代表的含义, 它们未必有相关的错误代码或文本信息。

**◇ 如果看到 PS/2 键盘上的 LED 指示灯闪烁, 请查看计算机前** 面板上的 LED 指示灯的闪烁情况,并参照下表来确定前面 板 LED 指示灯所代表的含义。

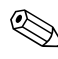

✎ 下表中列出了建议采取的措施,其排列顺序即是在实际应用 过程当中应遵循的顺序。

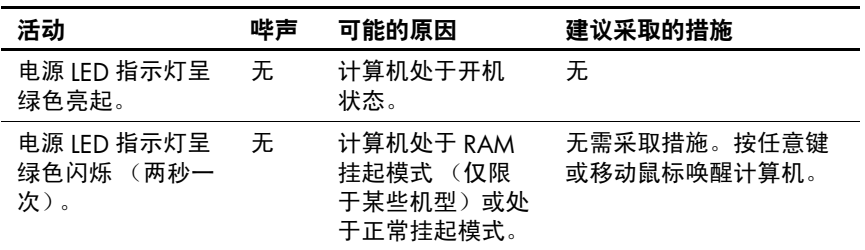

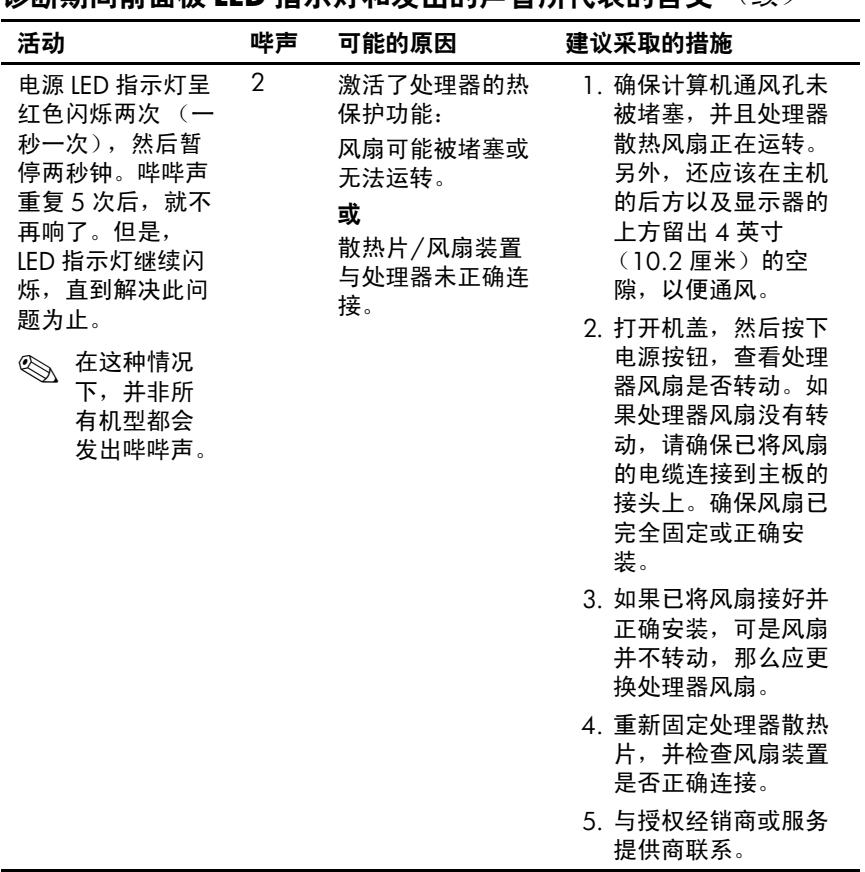

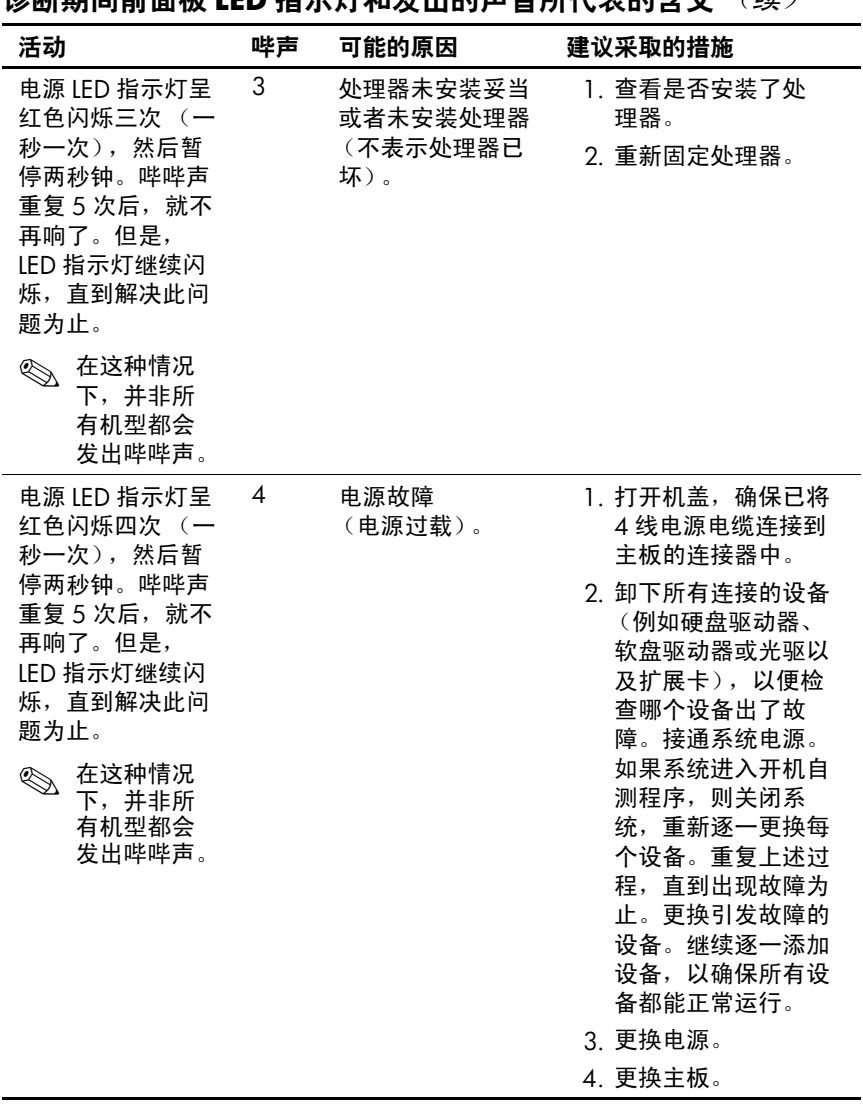

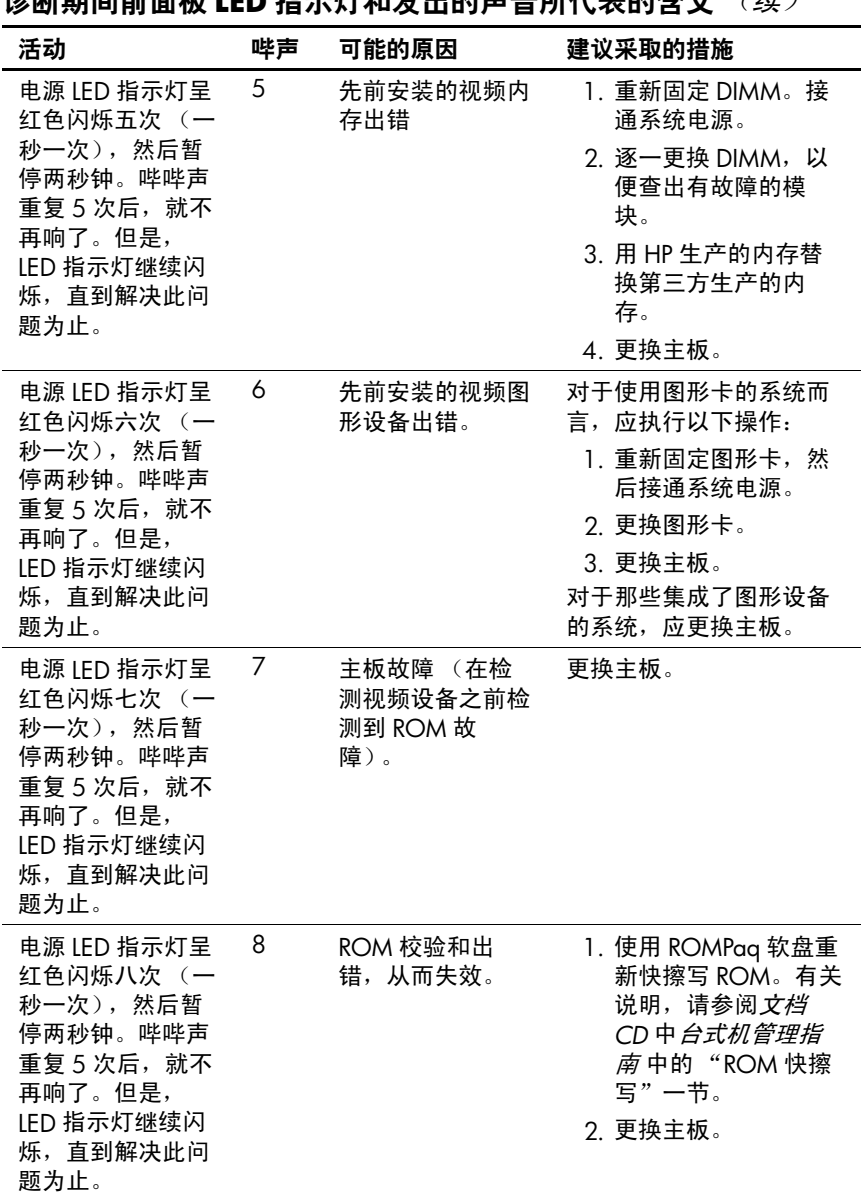

### **论断期间前面垢 LED 指示灯和发出的声音所代表的个人**。

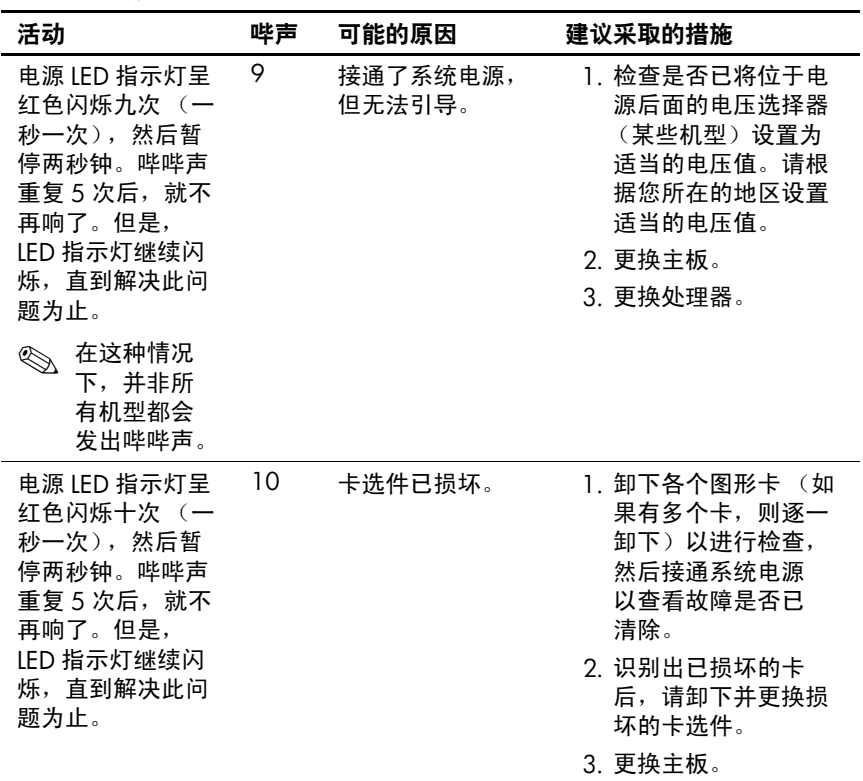

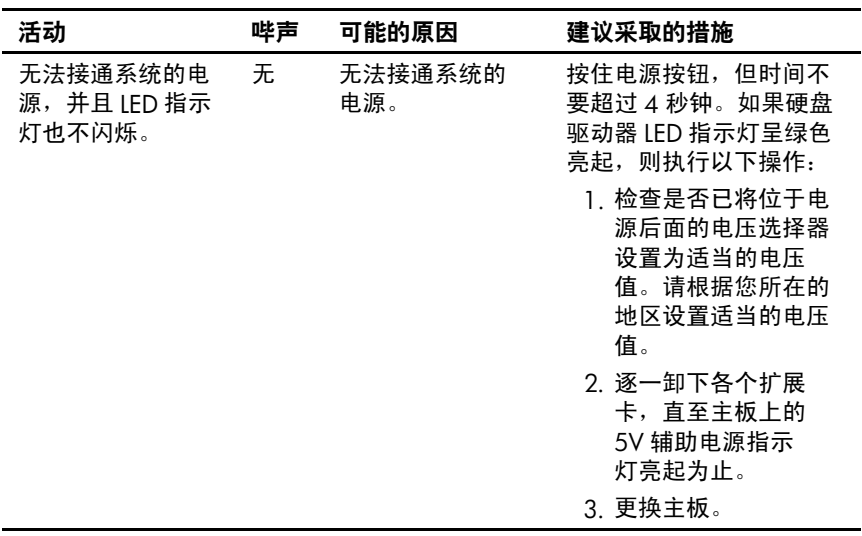

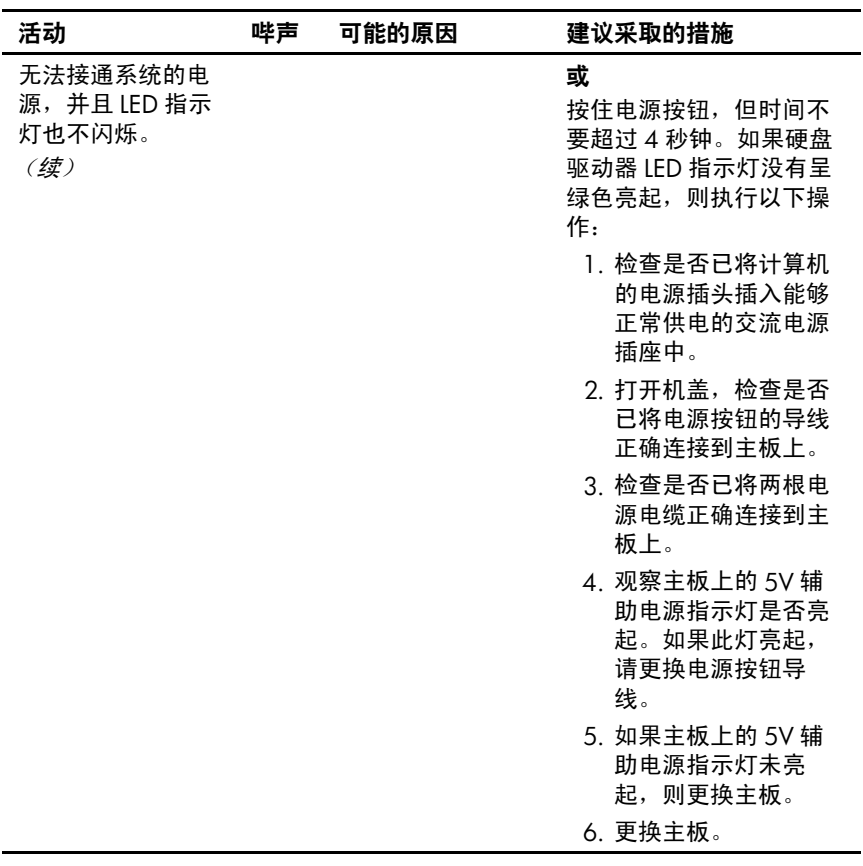